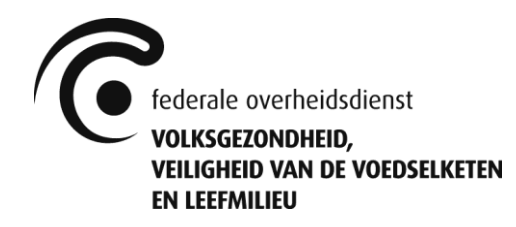

Directoraat-generaal Leefmilieu Afdeling Productbeleid en Chemische Stoffen **Dienst Risicobeheersing - Biociden**

# Handleiding Gestautor *Versie 1.1*

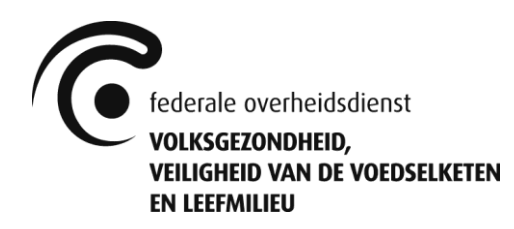

# Inhoudstafel

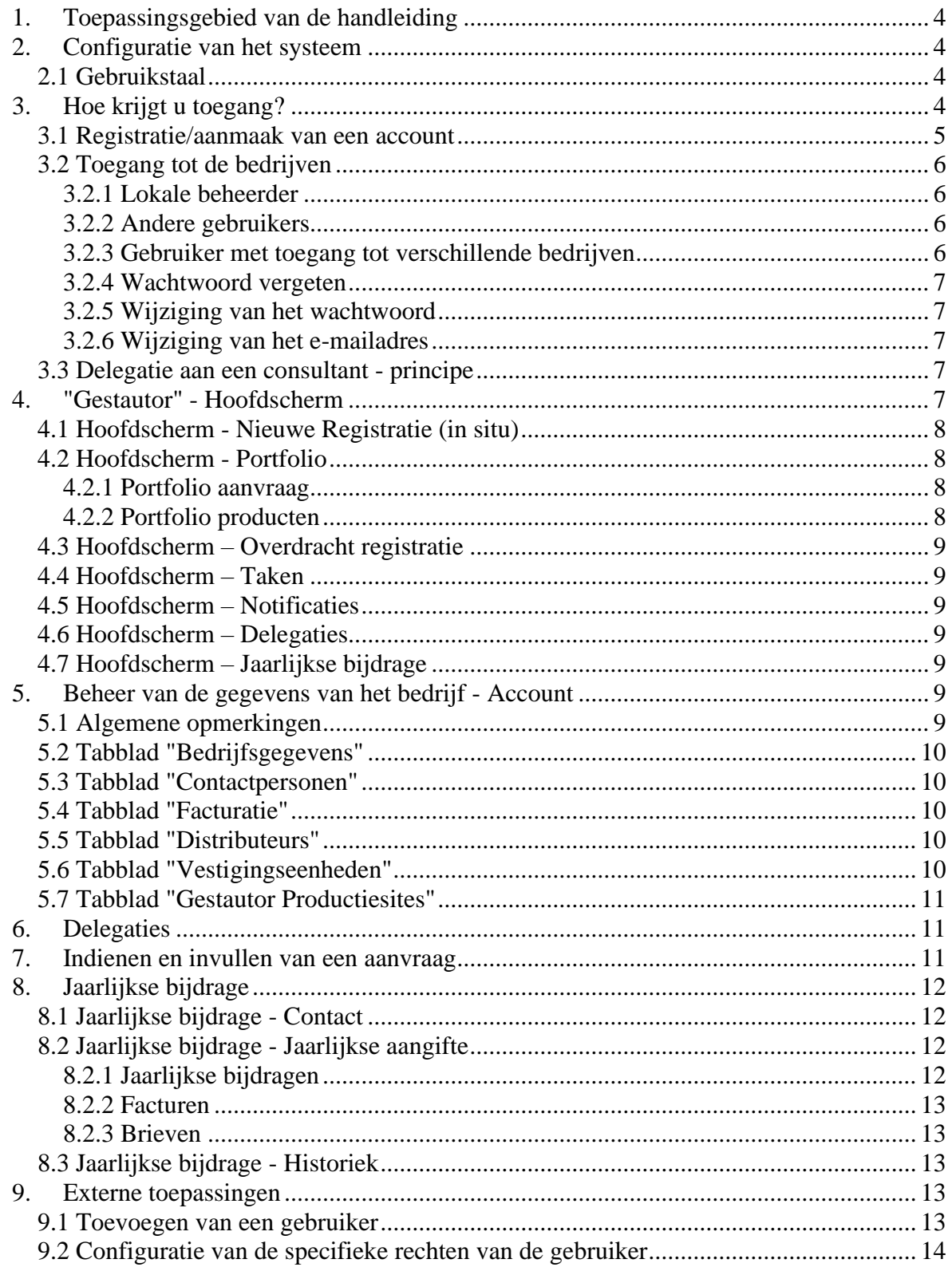

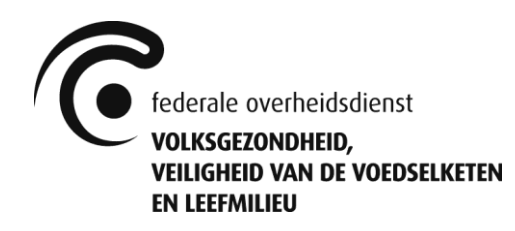

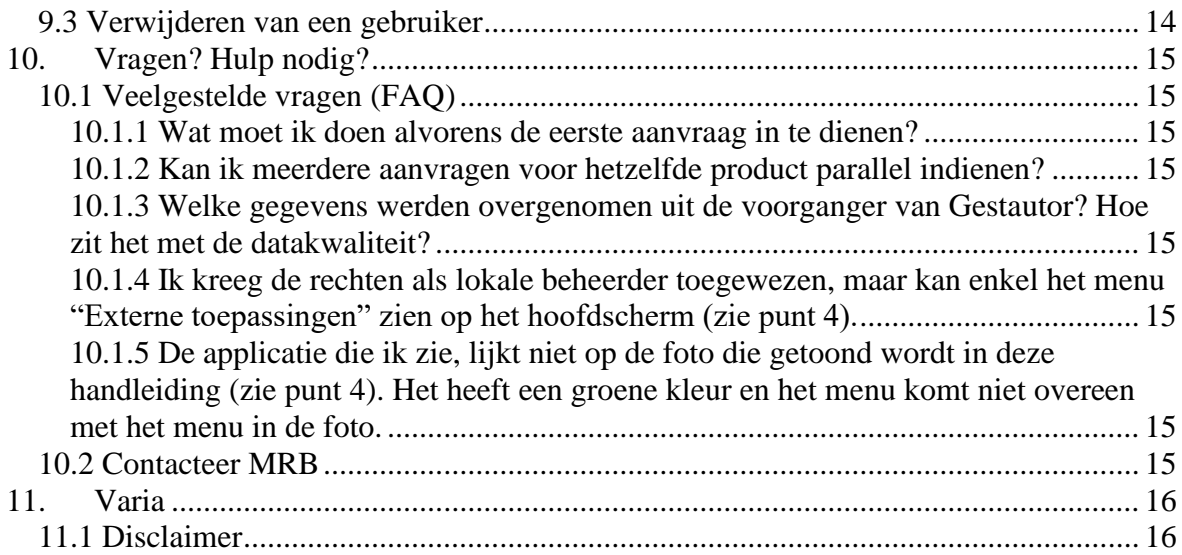

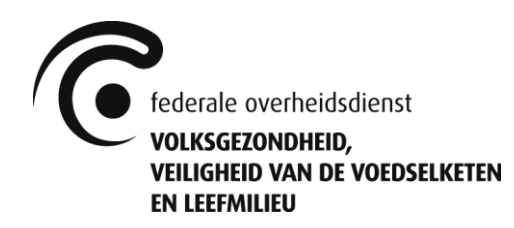

# <span id="page-3-0"></span>1. Toepassingsgebied van de handleiding

De dienst Risicobeheersing - Biociden (hierna "MRB") ontwikkelde een applicatie waarmee:

- online aanvragen ingediend kunnen worden voor de registratie van nieuwe of de wijziging van bestaande geregistreerde biociden, overeenkomstig het K.B. 4/4/2019.
- de registratie-/toelatingshouder zijn bestaande registraties en toelatingen voor biociden in België kan raadplegen en opvolgen
- de registratie-/toelatingshouder aangifte kan doen van de hoeveelheid biociden die hij het jaar daarvoor in België in de handel heeft gebracht, overeenkomstig het K.B. 4/4/2019.

Deze applicatie heet in dit document "Gestautor" of "applicatie".

De applicatie (en deze handleiding) is NIET (volledige) functioneel voor:

- aanvragen voor parallelhandel met biociden
- aanvragen voor proeven met biociden

Deze aanvragen dienen steeds te worden ingediend per e-mail naar [info.gestautor@health.fgov.be,](mailto:info.gestautor@health.fgov.be) overeenkomstig het K.B. 4/4/2019.

De applicatie heeft 3 interfaces:

- Front-Office: gebruikt door de (toekomstige) registratie-/toelatingshouder voor indiening en opvolging van aanvragen, overeenkomstig het K.B. 4/4/2019, en het raadplegen en opvolgen van bestaande toelatingen en registraties.
- Back-Office: gebruikt door MRB voor de behandeling van aanvragen en het raadplegen, beheren en opvolgen van bestaande toelatingen en registraties.
- Zoekmotor: vervangt de vroegere interactieve lijst van de registraties/toelatingen (Tableau Reader). Deze zoekfunctie is toegankelijk via [https://apps.health.belgium.be/gestautor-public-search.](https://apps.health.belgium.be/gestautor-public-search)

# <span id="page-3-1"></span>2. Configuratie van het systeem

### <span id="page-3-2"></span>*2.1 Gebruikstaal*

Gestautor kan worden gebruikt in het Nederlands, Frans, Duits en het Engels. De taal wordt gekozen in de instellingen van de webbrowser van de gebruiker en niet in de applicatie zelf.

# <span id="page-3-3"></span>3. Hoe krijgt u toegang?

Gestautor is toegankelijk:

- via de site [www.biocide.be](http://www.biocide.be/)

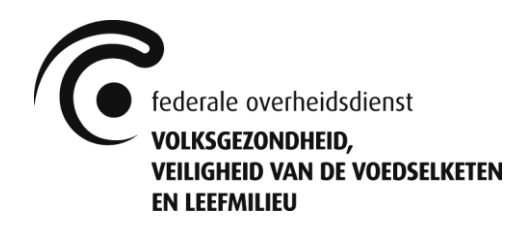

- via de link: [https://appsm.health.belgium.be/gestautor-frontoffice/.](https://appsm.health.belgium.be/gestautor-frontoffice/)<sup>1</sup>

Voor u de applicatie een eerste keer kunt gaan gebruiken, moet u zich registreren. Dit is een veiligheidsmaatregel. U kunt een nieuw account aanmaken via het scherm waarmee u toegang krijgt tot de applicatie.

Elk bedrijf dat de applicatie gebruikt, moet een "lokale beheerder" aanduiden. Deze specifieke account wordt aangemaakt door MRB. De lokale beheerder is vervolgens verantwoordelijk voor het beheer van de gebruikers binnen zijn organisatie. Zodra de account van de lokale beheerder is aangemaakt, kan de eigenaar van de account bijkomende ID's toevoegen of schrappen voor andere gebruikers van het bedrijf.

Om toegang te krijgen, moeten 3 stappen worden afgewerkt:

- 1) De gebruiker moet een account aanmaken.
- 2) De gebruiker moet de gebruiksrechten krijgen via MRB of via de lokale beheerder.
- 3) De gebruiker kan inloggen.

#### <span id="page-4-0"></span>*3.1 Registratie/aanmaak van een account*

Gebruikers moeten zich registreren op de internetsite van de FOD alvorens hen toegang wordt verleend. Deze registratie kan gebeuren via: https://appsm.health.belgium.be/gestautor-frontoffice/ > "Account aanmaken"

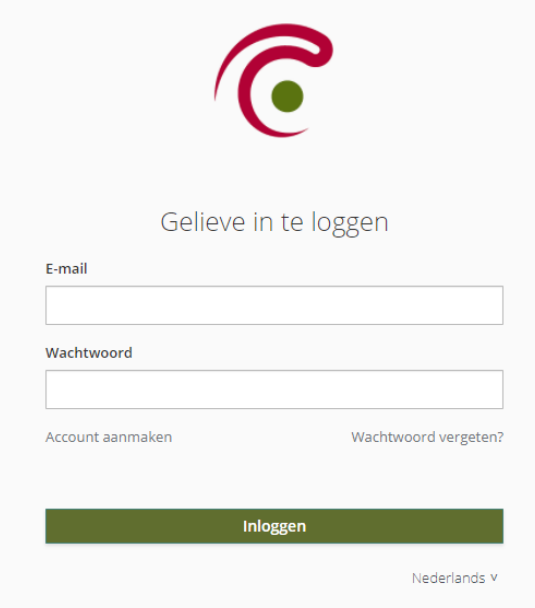

<sup>&</sup>lt;sup>1</sup> Wanneer u de applicatie opslaat als bladwijzer, dan moet u dit (korte) adres registreren en niet het adres dat verschijnt in de browser (dat is veel langer).

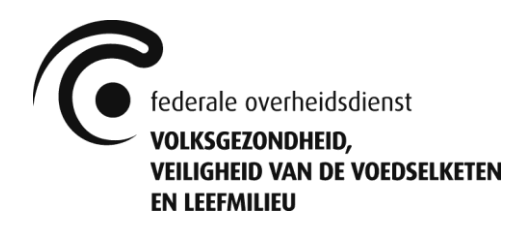

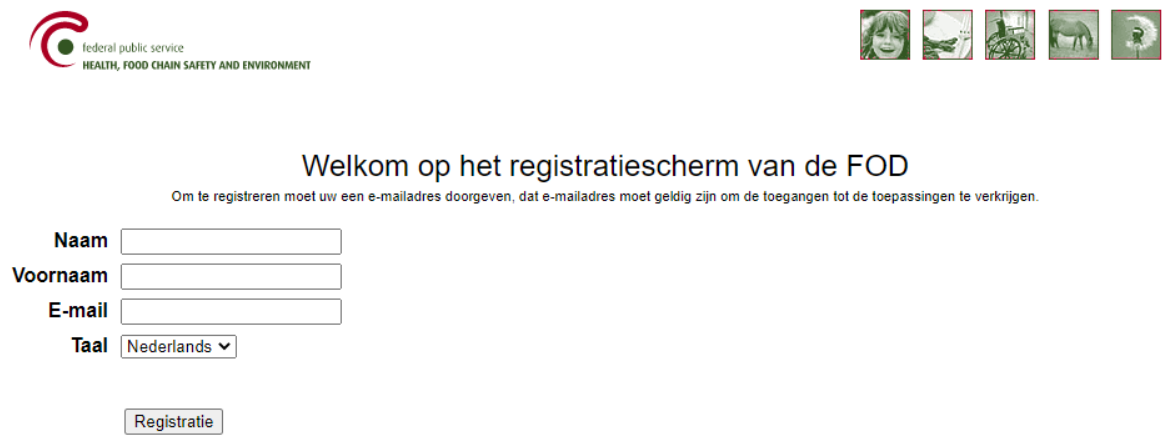

Wanneer alle informatie is ingevoerd en de gebruiker klikt op "Registratie", verschijnt een bevestigingsscherm. Vervolgens krijgt de gebruiker een e-mail met daarin zijn wachtwoord en de bevestiging van zijn registratie.

## <span id="page-5-0"></span>*3.2 Toegang tot de bedrijven*

#### <span id="page-5-1"></span>3.2.1 Lokale beheerder

Elke organisatie heeft een "lokale beheerder" nodig om de applicatie te kunnen gebruiken. De lokale beheerder is verantwoordelijk voor het beheer van de gebruikers binnen zijn organisatie en kan op die manier gebruikers toevoegen (zie punt 9.1). De lokale beheerder moet, na registratie zoals beschreven in punt 3.1, het formulier "aanmaak van een lokale beheerder" volledig ingevuld via e-mail versturen naar [info.gestautor@health.fgov.be.](mailto:info.gestautor@health.fgov.be) Een Word-versie van dit document kan worden gedownload op [www.biocide.be.](http://www.biocide.be/)

Wanneer de beheerdersrechten zijn toegekend, krijgt de lokale beheerder daar een e-mail van en kan hij inloggen. De verbinding gebeurt via zijn e-mailadres en wachtwoord, via de link vermeld in punt 3.

### <span id="page-5-2"></span>3.2.2 Andere gebruikers

De andere gebruikers kunnen, na registratie zoals beschreven in punt 3.1, contact opnemen met hun lokale beheerder om toegang te krijgen. Nadat hij toegang heeft gekregen van de lokale beheerder, kan de gebruiker inloggen met zijn e-mailadres en wachtwoord, via de link vermeld in punt 3.

#### <span id="page-5-3"></span>3.2.3 Gebruiker met toegang tot verschillende bedrijven

Na de *ad hoc*-rechten verkregen te hebben, kan een gebruiker toegang krijgen tot 2 of meerdere bedrijven. Nadat hij verbinding heeft gemaakt met zijn e-mailadres en wachtwoord, moet de gebruiker via zijn account kiezen met welk bedrijf hij verbinding wenst te maken.

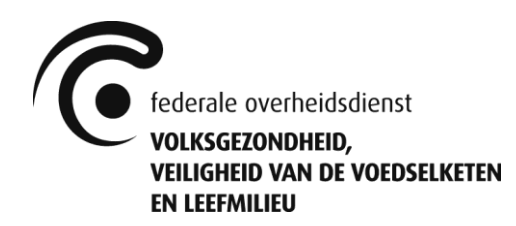

#### <span id="page-6-0"></span>3.2.4 Wachtwoord vergeten

Gebruikers die hun wachtwoord zijn kwijtgeraakt, kunnen er een nieuw aanvragen via het scherm voor toegang tot "Gestautor" (zie punt 3.1). Het nieuwe wachtwoord zal dan via email worden verstuurd naar het opgegeven e-mailadres.

#### <span id="page-6-1"></span>3.2.5 Wijziging van het wachtwoord

<span id="page-6-2"></span>Het wijzigen van het wachtwoord is momenteel niet mogelijk.

#### 3.2.6 Wijziging van het e-mailadres

Het wijzigen van het e-mailadres is momenteel niet mogelijk. Een nieuw account moet aangemaakt worden (zie punt 3.1).

Contacteer eveneens uw de lokale beheerder om uw rechten tot de applicatie in te trekken voor uw oud account. Bent u zelf de lokale beheerder? Stuur het formulier "wijziging van een lokale beheerder" volledig ingevuld via mail naar [info.gestautor@health.fgov.be.](mailto:info.gestautor@health.fgov.be) Een Word-versie van dit document kan worden gedownload op [www.biocide.be.](http://www.biocide.be/)

### <span id="page-6-3"></span>*3.3 Delegatie aan een consultant - principe*

Een bedrijf dat biociden op de Belgische markt brengt, kan het indienen van zijn aanvragen tot registratie delegeren aan een consultant. De stappen die nodig zijn om een delegatie te kunnen geven aan een consultant, zijn terug te vinden onder punt 6 "Delegaties".

De delegatie kan volledig of gedeeltelijk zijn van aard, en/of specifiek op dossiertype of product. De delegatie gebeurt via de applicatie.

# <span id="page-6-4"></span>4. "Gestautor" - Hoofdscherm

Na identificatie komt de gebruiker terecht in het volgende hoofdscherm.

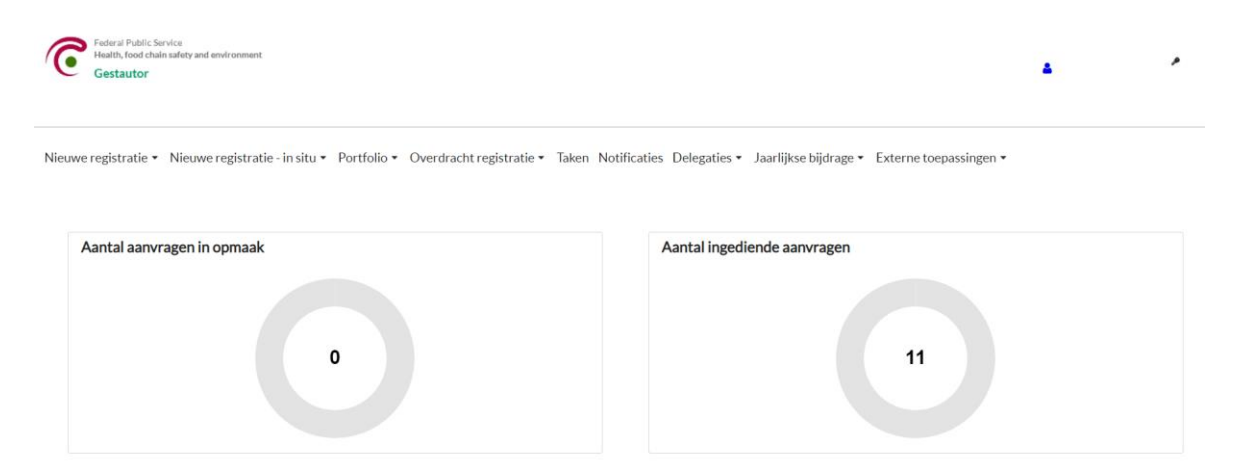

Het hoofdscherm maakt het volgende mogelijk:

"Nieuwe registratie" en "Nieuwe registratie – in situ": aanvraag tot registratie van nieuwe (in situ) producten aanmaken

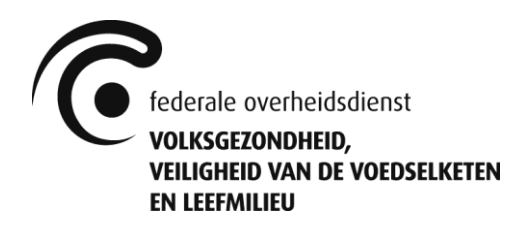

- "Portfolio": beheer van bestaande registraties/lopende dossiers en raadplegen van bestaande toelatingen
- "Overdracht registratie": aanvraag tot overdracht van een bestaande registratie aanmaken
- "Taken" en "Notificaties": overzicht van de taken en notificaties voor het bedrijf
- "Delegaties": beheer en overzicht van de door het bedrijf verleende delegaties
- "Jaarlijkse bijdrage": aangifte van de jaarlijkse verkoopvolumes en overzicht van de jaarlijkse bijdrage
- "Externe toepassingen": beheer van de gebruikers van het bedrijf (enkel voor de lokale beheerder)

Daarnaast zijn er rechtsboven op het hoofdscherm nog 2 snelkoppelingen zichtbaar:

- Blauw persoonsicoontje: beheer van het bedrijf (zie punt 5)
- Sleutel: gebruiker uitloggen van de applicatie

## <span id="page-7-0"></span>*4.1 Hoofdscherm - Nieuwe Registratie (in situ)*

Het indienen van een nieuwe aanvraag tot registratie gebeurt via dit menu.

Het onderscheid wordt enerzijds gemaakt tussen een product dat reeds in een andere EUlidstaat op de markt gebracht mag worden (C15m1), een product dat identiek is aan een reeds in België geregistreerd product (C7), en een product dat niet aan een van voorgaande twee voorwaarden voldoet (C15z).

Anderzijds wordt het onderscheid gemaakt tussen een in situ en een niet in situ product. Bij in situ product wordt het de werkzame stof ter plekke gegenereerd en aangewend/verbruikt. Zodra er sprake is van het op de markt aanbieden van een biocide, is er geen sprake meer van een in situ gegenereerde biocide (bijvoorbeeld: met een apparaat is een biocide gegenereerd, maar dit biocide wordt vervolgens verpakt en op de markt aangeboden).

### <span id="page-7-1"></span>*4.2 Hoofdscherm - Portfolio*

#### <span id="page-7-2"></span>4.2.1 Portfolio aanvraag

Via deze "Portfolio" krijgt de gebruiker toegang tot alle aanvragen die nog ingediend moeten worden, die werden ingediend of die in het verleden reeds werden ingediend.

#### <span id="page-7-3"></span>4.2.2 Portfolio producten

Via deze "Portfolio" krijgt de gebruiker toegang tot alle producten die nog geldig zijn of die in het verleden geldig waren.

Daarnaast kan de gebruiker, via de knop "Nieuwe aanvraag", een wijziging/hernieuwing/verlenging aanvragen voor een reeds geregistreerd product. Een overdracht voor een reeds geregistreerd product moet echter aangevraagd worden via het menu "Overdracht registratie".

Ook kan de gebruiker, via de knop "Inactiveer", zijn nog reeds geldig geregistreerd product laten stopzetten.

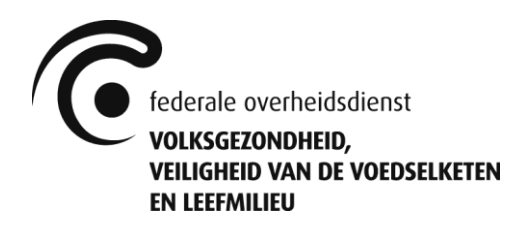

# <span id="page-8-0"></span>*4.3 Hoofdscherm – Overdracht registratie*

Het indienen van een nieuwe aanvraag tot overdracht gebeurt via dit menu.

Het onderscheid wordt gemaakt tussen een product dat naar een ander bedrijf moet worden overgedragen (C61) en een product dat van een ander bedrijf moet worden overgedragen (C62).

# <span id="page-8-1"></span>*4.4 Hoofdscherm – Taken*

Via dit overzicht krijgt de gebruiker toegang tot alle openstaande taken die hij nog dient te volbrengen.

### <span id="page-8-2"></span>*4.5 Hoofdscherm – Notificaties*

Via dit overzicht krijgt de gebruiker toegang tot alle (in het heden en het verleden) ontvangen notificaties.

## <span id="page-8-3"></span>*4.6 Hoofdscherm – Delegaties*

<span id="page-8-4"></span>Het beheer en overzicht van de verleende delegaties gebeurt via dit menu. Zie ook punt 6.

### *4.7 Hoofdscherm – Jaarlijkse bijdrage*

Via dit menu krijgt de gebruiker toegang tot het aangifteformulier voor de jaarlijkse verkoopvolumes. Hij kan er ook de historische aangiftes raadplegen.

Daarnaast vindt de gebruiker er ook de verschuldigde bijdrage, met overeenkomstige factuur, terug.

# <span id="page-8-5"></span>5. Beheer van de gegevens van het bedrijf - Account

Om toegang te krijgen tot de gegevens van het bedrijf, moet de gebruiker klikken op het blauwe persoonsicoontje bovenaan rechts op het hoofdscherm.

De gegevens van het bedrijf worden vermeld in verschillende tabbladen.

Enterprise name:

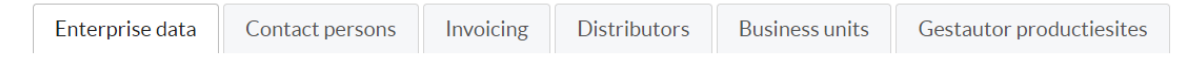

# <span id="page-8-6"></span>*5.1 Algemene opmerkingen*

Voor alle van de hieronder vermelde tabbladen is het mogelijk dat uw bedrijfsaccount het bedrijf "Federale Overheidsdienst Volksgezondheid, Veiligheid van de Voedselketen en Leefmilieu" of een van diens verschillende vestigingseenheden bevat.

Het gaat hier om een zuiver technische noodzaak teneinde ontbrekende gegevens in te vullen. Bij uw eerstvolgende aanvraag zullen deze gegevens kosteloos vervangen worden door de reële gegevens. U hoeft hier geen specifiek dossier voor in te dienen. In afwachting vragen wij u echter met aandrang om dit bedrijf en zijn vestigingseenheden niet te verwijderen.

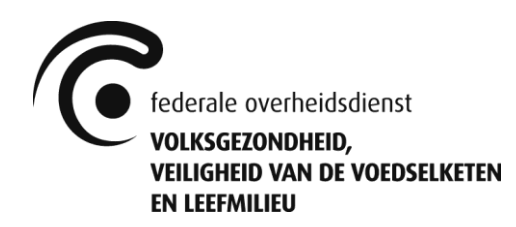

# <span id="page-9-0"></span>*5.2 Tabblad "Bedrijfsgegevens"*

Het tabblad "Bedrijfsgegevens" bevat alle informatie met betrekking tot het bedrijf, waaronder de naam, het KBO-nummer, het adres, …

Wanneer het gaat om een Belgisch bedrijf of een buitenlands bedrijf met KBO-nummer: de informatie van het bedrijf opgenomen in dit gedeelte wordt automatisch overgenomen van de Kruispuntbank van Ondernemingen (KBO) van de FOD Economie, KMO, Middenstand en Energie. Deze gegevens wijzigen, dient te gebeuren via de KBO [\(http://economie.fgov.be/nl/ondernemingen/KBO/\)](http://economie.fgov.be/nl/ondernemingen/KBO/).

In het geval van een buitenlands bedrijf zonder KBO-nummer kan de informatie van het bedrijf worden gewijzigd door de gebruiker zelf.

# <span id="page-9-1"></span>*5.3 Tabblad "Contactpersonen"*

Het tabblad "Contactpersonen" bevat alle contactpersonen van het bedrijf.

Er moet minstens één contactpersoon worden geregistreerd om een aanvraag te kunnen indienen. De contactpersoon kan ook per e-mail verwittigd worden wanneer een notificatie toekomt voor een aanvraag waarvoor hij werd aangeduid als contactpersoon.

(Opmerking: er is geen link tussen de gegevens die worden ingevoerd om het account aan te maken en deze lijst.)

# <span id="page-9-2"></span>*5.4 Tabblad "Facturatie"*

Het tabblad "Facturatie" bevat alle facturatie-adressen.

Er moet minstens één bedrijf worden geregistreerd om een aanvraag te kunnen indienen. De facturen worden opgemaakt naar het bedrijf (en bijhorend facturatie-adres) dat aangeduid wordt in de aanvraag.

Indien de aanvrager zelf ook het te factureren bedrijf is, kan de knop "Voeg mijn bedrijf toe als facturatie" gebruikt worden. Dit maakt het mogelijk om de gegevens van het bedrijf automatisch te kopiëren.

# <span id="page-9-3"></span>*5.5 Tabblad "Distributeurs"*

Het tabblad "Distributeurs" bevat alle distributeurs.

Er moet minstens één bedrijf worden geregistreerd om een aanvraag te kunnen indienen. Indien de aanvrager zelf ook het bedrijf is dat instaat voor de distributie, kan de knop "Voeg mijn bedrijf toe als distributeur" gebruikt worden. Dit maakt het mogelijk om de gegevens van het bedrijf automatisch te kopiëren.

## <span id="page-9-4"></span>*5.6 Tabblad "Vestigingseenheden"*

Het tabblad "Vestigingseenheden" bevat alle vestigingseenheden van het bedrijf.

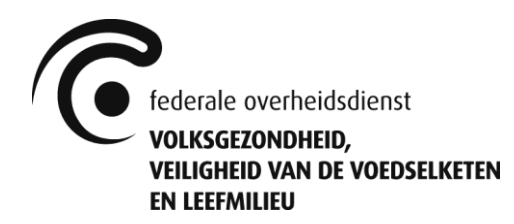

Er moet minstens één vestigingseenheid worden geregistreerd om een aanvraag te kunnen indienen.

Wanneer het gaat om een Belgisch bedrijf of een buitenlands bedrijf met KBO-nummer, kan de knop "Vernieuw vestigingseenheden via KBO" gebruikt worden. Dit maakt het mogelijk om de KBO-gegevens van de vestigingseenheden van het bedrijf automatisch te kopiëren.

## <span id="page-10-0"></span>*5.7 Tabblad "Gestautor Productiesites"*

Het tabblad "Gestautor Productiesites" bevat alle productiesites van de producenten van een biocide en de werkzame stof(fen) in het biociden.

Er moet minstens één productiesite worden geregistreerd om een aanvraag te kunnen indienen.

Wanneer het gaat om een Belgisch bedrijf of een buitenlands bedrijf met KBO-nummer, kan de knop "Vernieuw vestigingseenheden via KBO" gebruikt worden. Dit maakt het mogelijk om de KBO-gegevens van de vestigingseenheden van het bedrijf automatisch te kopiëren.

# <span id="page-10-1"></span>6. Delegaties

Een bedrijf kan een beroep doen op een consultant om een aanvraag in te dienen bij MRB. De delegaties naar bedrijven die optreden als consultants moeten in het menu "Delegaties" aangemaakt worden.

Er zijn verschillende mogelijkheden om een delegatie te geven aan een consultant:

- De delegatie om bedrijfsgegevens bij te werken.
- De delegatie om een kopie van de notificaties te ontvangen.
- Verschillende niveaus van datatoegang.
- De delegatie om enkel aanvragen van specifieke dossiertypes in te dienen.
- De delegatie die specifiek is voor een bestaande registratie.

Opgelet! Elke delegatie, die aan een externe partij wordt verleend, valt uitsluitend onder de verantwoordelijkheid van de verlenende partij. De FOD wijst elke verantwoordelijkheid af voor het mogelijk misbruik of slecht functioneren van de delegatiefunctie. Delegerende partijen worden sterk aangemoedigd om de nodige juridische stappen te ondernemen om de vertrouwelijkheid van hun gegevens te waarborgen, ongeacht de beschikbaarheid en goede werking van de delegatiefunctie.

# <span id="page-10-2"></span>7. Indienen en invullen van een aanvraag

Het indienen van een nieuwe aanvraag gebeurt via het menu/het tabblad, zoals beschreven in respectievelijk punten 4.1, 4.2.2 of 4.3.

In functie van het type aanvraag is het mogelijk dat bepaalde gegevens reeds beschikbaar zijn uit vorige aanvragen voor het product, maar dat deze niet aanpasbaar zijn. Dit betekent dat u deze gegevens niet kan aanpassen in dit type aanvraag.

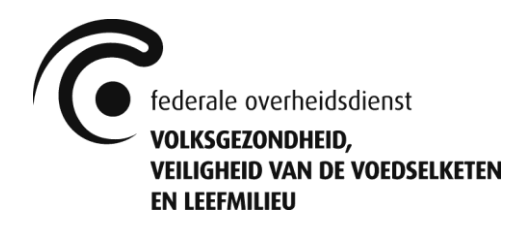

Het invullen van een aanvraagdossier gebeurt door alle gegevens in de verschillende velden op de verschillende pagina's in te geven/na te kijken. Hiervoor is op elke pagina minstens 1 informatieknop beschikbaar (witte letter "i" omgeven door een groene bol) met begeleidende informatie. De gebruiker dient deze aan te klikken teneinde deze informatie weer te geven.

Daarnaast is er ook een gegevensvalidatie (knop "Valideer") ter beschikking van de gebruiker die zal nagaan of het dossier volledig ingevuld werd. Een succesvolle validatie is vereist alvorens de gebruiker de aanvraag kan indienen.

Merk op dat de knop "Bewaar" de aanvraag enkel bewaart in zijn huidige vorm. Het effectief indienen bij MRB gebeurt via de knop "Dien in". Eenmaal het dossier ingediend werd, kan u het terugvinden in de "Portfolio aanvraag" (zie punt 4.2.1). De gebruiker vindt er tevens de te betalen factuur terug, nl. in het dossier zelf onder het tabblad "Financieel".

# <span id="page-11-0"></span>8. Jaarlijkse bijdrage

# <span id="page-11-1"></span>*8.1 Jaarlijkse bijdrage - Contact*

Er moet één contactpersoon aangeduid worden met betrekking tot de verplichtingen van de jaarlijkse bijdrage. Deze zal een notificatie ontvangen voor elke hiertoe automatisch gegenereerde brief (zie punt 8.2.3). Deze persoon moet vermeld zijn in de gegevens van het bedrijf (zie punt 5.3).

# <span id="page-11-2"></span>*8.2 Jaarlijkse bijdrage - Jaarlijkse aangifte*

De gegevens m.b.t. de jaarlijkse aangifte van het bedrijf worden vermeld in verschillende tabbladen.

### Jaarlijkse bijdrage 2021 - Verkochte hoeveelheden 2020

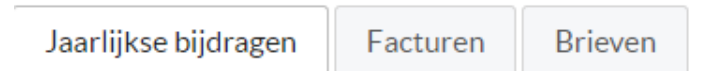

### <span id="page-11-3"></span>8.2.1 Jaarlijkse bijdragen

Dit menu geeft de gebruiker toegang tot het aangifteformulier voor de jaarlijkse verkoopvolumes. Alle producten waarvoor aangifte moet worden gedaan, worden weergegeven, incl. hun gevarenscore.

De gebruiker moet de jaarlijkse verkoopvolumes (incl. eenheid) voor elk van de producten invoeren. Daarna wordt voor elk product automatisch de verschuldigde jaarlijkse bijdrage weergegeven. Onderaan de pagina staat het te betalen totaalbedrag (incl. boetes, indien van toepassing). Nadat alle jaarlijkse verkoopvolumes zijn ingevoerd, dient de gebruiker zijn aangifte in via de knop 'Dien in'.

Opgelet! Indien uw bedrijf recht heeft op een verminderde jaarlijkse bijdrage, overeenkomstig artikel 7 van het K.B. 13/11/2011, moet de gebruiker vóór de indiening en, in ieder geval, ruim voor de wettelijke deadline van 31 januari contact opnemen met [volum.gestautor@health.fgov.be.](mailto:volum.gestautor@health.fgov.be)

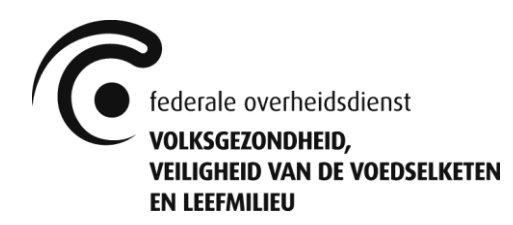

### <span id="page-12-0"></span>8.2.2 Facturen

Een te factureren bedrijf moet aangeduid worden voor de factuur van de jaarlijkse bijdrage. Dit bedrijf moet vermeld worden in de bedrijfsgegevens (zie punt 5.4)

Dit menu geeft de gebruiker toegang tot de factuur van de jaarlijkse bijdrage en biedt hem de mogelijkheid om na te gaan of de betaling al dan niet ontvangen werd.

Opgelet! Indien de aangifte van de jaarlijkse verkoopvolumes of de betaling van het totaal verschuldigde bedrag niet tijdig wordt uitgevoerd, worden automatisch de wettelijk voorziene boetes opgelegd. Hierdoor wordt dan een nieuwe factuur gegenereerd. Tegelijkertijd wordt de initiële factuur automatisch gecrediteerd.

#### <span id="page-12-1"></span>8.2.3 Brieven

Brieven, met daarin cruciale informatie m.b.t het proces van de jaarlijkse bijdrage, worden automatisch gegenereerd door de applicatie. Er wordt een brief gegenereerd: om bedrijven eraan te herinneren hun jaarlijkse verkoopvolumes in te voeren, om de ontvangst van de bovengenoemde aangifte (incl. betalingsuitnodiging) te bevestigen, om bedrijven te herinneren aan naderende deadlines, en om bedrijven te informeren wanneer de deadlines zijn overschreden en boetes worden opgelegd, conform het K.B. 13/11/2011.

# <span id="page-12-2"></span>*8.3 Jaarlijkse bijdrage - Historiek*

Dit menu geeft de gebruiker toegang tot historische gegevens van het bedrijf m.b.t. de jaarlijkse bijdrage. Dezelfde gegevens worden weergegeven voor het huidige proces van de jaarlijkse bijdrage (zie punt 8.2). De gebruiker kan in de tijd navigeren door bovenaan de pagina het jaar van aangifte te wijzigen.

Opgelet! De historische gegevens van het bedrijf, deze van voor 2021, kunnen om technische redenen onvolledig zijn en moeten met de nodige voorzichtigheid worden gebruikt.

# <span id="page-12-3"></span>9. Externe toepassingen

Gebruikers van de applicatie namens het bedrijf kunnen hier toegevoegd worden. Alleen de lokale beheerder van het bedrijf heeft het recht om gebruikers toe te voegen en ook hij alleen kan beschikken over dit menu.

### <span id="page-12-4"></span>*9.1 Toevoegen van een gebruiker*

Belangrijke opmerking: alvorens de lokale beheerder een gebruiker kan toevoegen, moet deze gebruiker zich registreren zoals is beschreven in punt 3.1.

Om een gebruiker toe te voegen, moet worden gedrukt op de knop "Gebruiker toevoegen" (zie blauw).

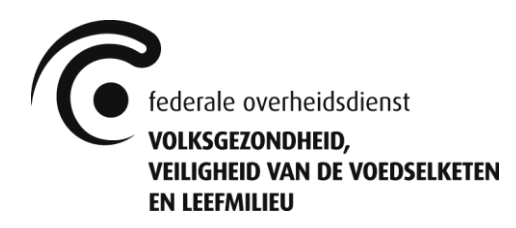

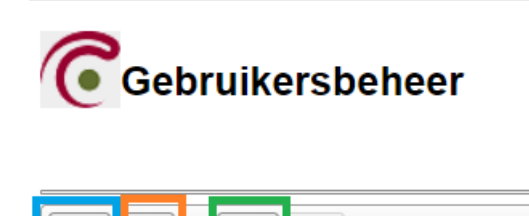

Om een nieuwe gebruiker toe te voegen, moet zijn e-mailadres worden ingegeven, waarna geklikt moet worden op "Bevestigen". Wanneer de gebruiker met succes werd toegevoegd, verschijnt een bevestigingsscherm en ontvangt de gebruiker een e-mail. U dient te klikken op "Terug" op het bevestigingsscherm om terug te keren naar het vorige scherm.

 $\mathbb{P}$ 

Opgelet! Na de gebruiker te hebben toegevoegd, moeten de specifieke rechten voor deze gebruiker nog ingesteld worden (zie punt 9.2).

## <span id="page-13-0"></span>*9.2 Configuratie van de specifieke rechten van de gebruiker*

Van zodra de gebruiker werd toegevoegd, dienen zijn specifieke toegangsrechten te worden toegekend. Selecteer hiervoor de gebruiker en klik op de knop "Rechten beheren" (zie groen).

Nadat werd geklikt op "Rechten beheren", verschijnt het scherm "Applicaties, functionaliteiten, rollen". Er bestaan twee rollen in de applicatie:

- "DOSSIER\_MANAGER": Geeft toegang tot de hele applicatie, met uitzondering van het menu "Jaarlijkse bijdrage".
- "RETRIBUTION\_AGENT": Geeft uitsluitend toegang tot het menu "Portfolio product" en "Jaarlijkse bijdrage".

De toe te kennen rollen moeten aangeduid worden (rol kleurt lichtblauw na aanduiding), waarna moet worden geklikt op "Volgende". Er verschijnt een overzichtsscherm, waarna moet worden geklikt op "Bevestigen".

Wanneer nu het bevestigingsscherm verschijnt, kan de externe applicatie voor het beheer van gebruikers gesloten worden of is het mogelijk om terug te keren naar de homepagina van het beheer van de gebruikers, door gebruik te maken van de knop "Terug naar overzicht alle gebruikers".

### <span id="page-13-1"></span>*9.3 Verwijderen van een gebruiker*

Selecteer hiervoor de gebruiker en klik op de knop "Gebruiker verwijderen"(zie oranje).

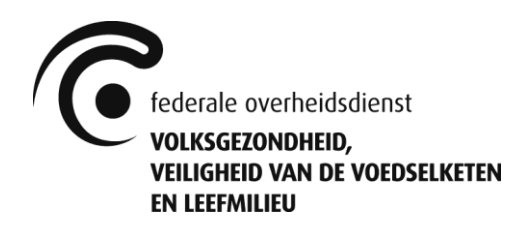

# <span id="page-14-0"></span>10. Vragen? Hulp nodig?

# <span id="page-14-1"></span>*10.1 Veelgestelde vragen (FAQ)*

#### <span id="page-14-2"></span>10.1.1 Wat moet ik doen alvorens de eerste aanvraag in te dienen?

Het bedrijf moet over minstens een lokale beheerder en een gebruiker, die de rol DOSSIER\_MANAGER werd toegekend (zie punten 3 en 9), beschikken. Daarna moeten alle gegevens van het bedrijf worden nagekeken/ingegeven (zie punt 5) en de contactpersoon voor de jaarlijkse bijdrage moet aangeduid worden (zie punt 8.1).

### <span id="page-14-3"></span>10.1.2 Kan ik meerdere aanvragen voor hetzelfde product parallel indienen?

Indien mogelijk, wordt gevraagd om dit bij voorkeur niet te doen. Het is evenwel technisch mogelijk.

#### <span id="page-14-4"></span>10.1.3 Welke gegevens werden overgenomen uit de voorganger van Gestautor? Hoe zit het met de datakwaliteit?

Alle gegevens uit de voorganger van Gestautor werden overgenomen. Enkel de gegevens van de laatste 3 jaar voor de ingebruikname van de huidige Gestautor werden echter actief gecontroleerd en dus geacht correct te zijn. Zo niet kan u hiervoor steeds MRB contacteren.

### <span id="page-14-5"></span>10.1.4 Ik kreeg de rechten als lokale beheerder toegewezen, maar kan enkel het menu "Externe toepassingen" zien op het hoofdscherm (zie punt 4).

Indien u de lokale beheerder bent voor uw bedrijf en deze rechten werden u toegekend door MRB (zie punten 3 en 3.2.1), mag u niet vergeten om uzelf nog de nodige rol(len) toe te kennen (zie punt 9.2.1). Eenmaal u dit gedaan heeft, dient u uw internetapplicatie volledig af te sluiten en opnieuw in te loggen aan de applicatie.

## <span id="page-14-6"></span>10.1.5 De applicatie die ik zie, lijkt niet op de foto die getoond wordt in deze handleiding (zie punt 4). Het heeft een groene kleur en het menu komt niet overeen met het menu in de foto.

Waarschijnlijk bent u ingelogd aan de Gesloten Circuit applicatie van MRB, en dus niet aan Gestautor. Gebruik de link, zoals aangegeven in deze handleiding (zie punt 3).

### <span id="page-14-7"></span>*10.2 Contacteer MRB*

Stuur uw vraag naar [info.gestautor@health.fgov.be](mailto:info.gestautor@health.fgov.be) en we trachten u zo spoedig mogelijk te antwoorden.

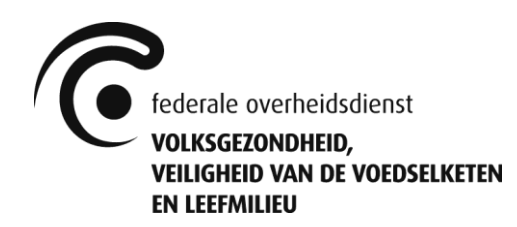

# <span id="page-15-0"></span>11. Varia

# <span id="page-15-1"></span>*11.1 Disclaimer*

Omwille van de leesbaarheid is steeds 'hij', 'hem' of 'zijn' gebruikt in de tekst. Waar ''hij', 'hem' of 'zijn' staat kan uiteraard ook, respectievelijk 'zij', 'haar', of 'haar' worden gelezen.